# **Problemas básicos nos**

# **Serviços Gladius MP**

- I. Quando um funcionário não consegue marcar ponto
	- a) Problemas de Nível Operacional
	- b) Um ponto de ajuda
	- c) Identificando em que fase o problema está
	- d) Problemas de Nível Tecnico

### II. Serviço gerador de batidas Gladius->TOTVS

- a) Problemas com o Gerador de Batidas
- b) Batidas Importadas/Coletadas
- c) Sobre deslocamento de Marcações no Espelho

## **[ Quando um funcionário não consegue marcar ponto ]**

Quando um funcionário não consegue marcar seu ponto nos REPS existem alguns passos que podem ser verificados, tanto a nível operacional como técnico.

### a) Problemas de Nível Operacional

Há várias causas possíveis para que os dados de um funcionário não cheguem ao REP. São elas:

#### **1. O funcionário não tem PIS cadastrado no sistema.**

Por lei, o REP não aceita que seja enviado a ele nenhuma pessoa sem PIS. Geralmente o PISPASEP é cadastrado no sistema TOTVS.

#### **2. O funcionário esta com PIS duplicado no sistema.**

Em raros casos verificamos que no TOTVS uma pessoa foi cadastrada duas vezes. Na primeira ela tinha uma Matricula e um PIS, e na segunda vez houve somente a troca da Matricula, mas foi feito um novo cadastro. Isso faz com que o sistema entenda que "em já tendo uma pessoa com aquele PIS" no GladiusREP outra pessoa não pode ser cadastrada.

### **3. O funcionário não tem um Crachá válido na data.**

Para que um funcionário consiga marcar o ponto ele precisa de um crachá que seja válido. Isso pode ser conferido quando entramos no sistema GladiusAcesso, aba "Funcionarios", botão "Fichas" e Procuramos pelo funcionário. Ao encontrá-lo, clicamos na região inferior da janela, na aba "Crachas", clicamos sobre o crachá e alteramos. O Crachá precisa estar com status "EM\_USO", dentro de uma data válida e ter a opção "Preferencial para ponto (REP)" marcada.

### **4. O crachá do funcionário esta duplicado no sistema.**

Geralmente o sistema Gladius não permite a duplicidade de crachás. Porém, isso pode acontecer quando manuseamos crachás diretamente pelo banco de dados ou importamos de versões anteriores. O sistema pode executar uma verificação de validade através do menu "Crachás", opção "Cadastro". Uma vez tendo clicado na janela, clique em "Anexos" e clique "Verificar Inconsistências de versões anteriores".

#### **5. Problemas mais sérios relacionados ao crachá.**

Geralmente o sistema Gladius gerencia normalmente os crachás sem que hajam problemas. Porém, isso pode acontecer quando manuseamos crachás diretamente pelo banco de dados ou importamos de versões anteriores. Caso queira recriar um determinado crachá no sistema, a fim de que ele fique sem problemas, pode acionar o menu "Crachás" opção "Gerenciamento Geral". Lá você poderá eliminar e recriar o crachá no sistema de maneira que ele fique completamente ok.

#### 6. **O funcionário não tem uma Regra Valída no Gladius**

O Gladius comporta-se de forma um pouco diferente para acesso/ponto. No caso do acesso as regras funcionam de maneira hierárquica, aplicadas uma sobre as outras, isso significa, por exemplo, que uma pessoa pode ter regras pessoais e regras de seção, as quais serão "somadas" durante a verificação do acesso. No caso do ponto, isso funciona de maneira diferente – o sistema sempre ira procurar pelas regras mais restritivas. Isso quer dizer que, se uma pessoa tiver regras de seção e regras individuais, as regras não serão "somadas", o GladiusREP irá verificar apenas as regras individuais – caso a regra que "libera o ponto" não estiver entre as regras individuais, o GladiusREP não olhará as regras de seção. Assim, basicamente, se uma pessoa não tem nenhuma regra individual, o sistema irá olhar a de seção (por exemplo), mas se ela tem, por exemplo, uma regra de acesso individual, o sistema irá olhar para as regras do funcionário. Então no caso de uma pessoa ter regras individuais, deve-se adicionar nelas, também a regra de ponto. No caso de ela não ter nenhuma regra individual, o sistema irá procurar as regras de seção mesmo.

#### **7. O funcionário esta em uma coligada/filial não configurada no GladiusREP.**

Quando instalamos o sistema GladiusREP, podemos configurar as coligadas com as quais desejamos que o sistema trabalhe, pode acontecer de "inicialmente" alguém nos ter solicitado que o sistema trabalhe apenas com algumas coligadas/filiais e outras não e por isso determinado funcionário não apareça. Para conferir isso, basta abrir o GladiusREP e entrar na opção "Configurações Gerais" que fica do lado esquerdo da janela. No exemplo abaixo , o sistema esta configurado para trabalhar apenas com a coligada 1, filial 3 e coligada 2 filial 1.

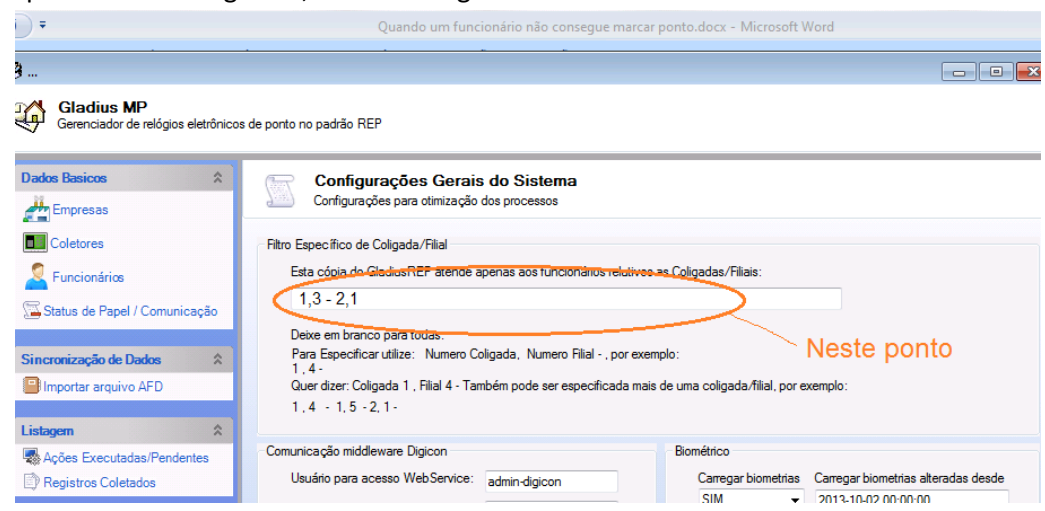

### b) Um ponto de ajuda

Alguns dos problemas relacionados a funcionários e GladiusREP podem ser detectados facilmente pelo Gladius, basta seguir os passos:

- 1. Entre no Sistema Gladius, clique no menu de "Funcionários", escolha "Fichas" e peça para exibir segundo o Filtro desejado.
- 2. Após aparecer a lista de funcionários, procure o funcionário desejado e em seguida clique no botão "Gladius REP?" O sistema irá fazer uma análise do funcionário e mostrar possíveis erros em uma tela.

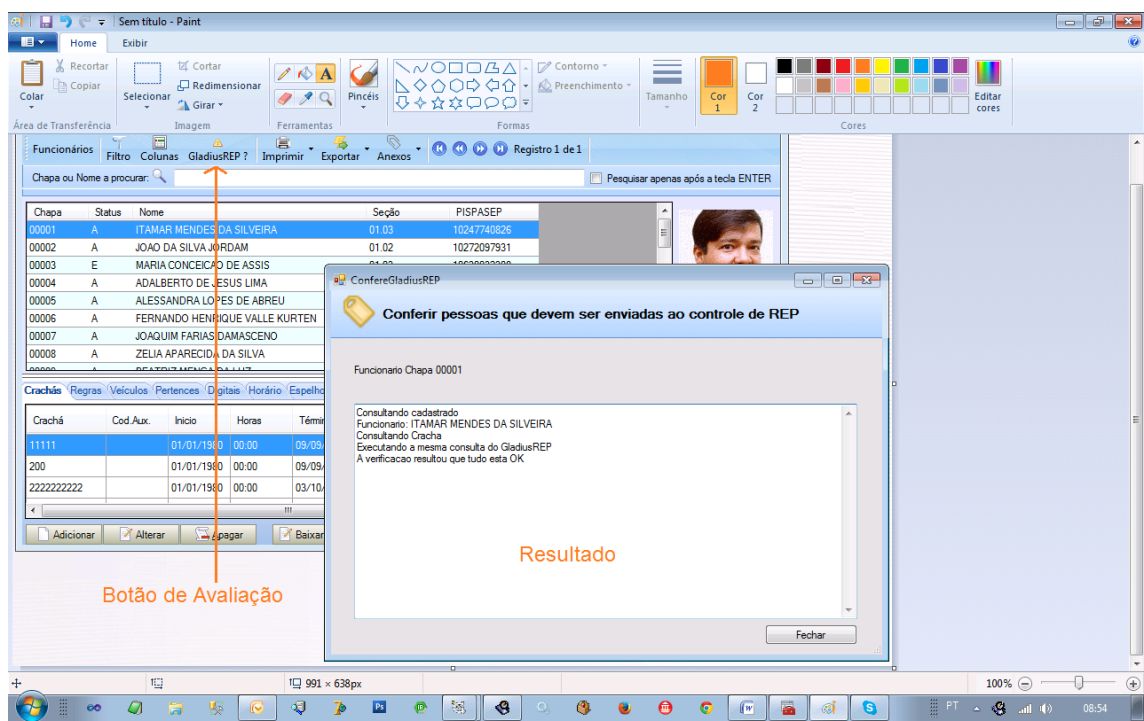

## Após correções

É importante lembrar que, após ter efetuado a correção em algum funcionário, demora um tempo (o qual foi programado em "Ações Agendadas" no sistema GladiusREP), a fim de que as operações tenham efeito.

### c) Identificando em que fase o problema está

É importante entender em que ponto o problema esta ocorrendo, podemos conferir isso de maneira bem fácil:

- 1. Abra o sistema GladiusREP
- 2. Após digitar usuário e senha, clique em "Funcionários", em seguida clique no quadro de pesquisa e digite o nome da pessoa a procurar.

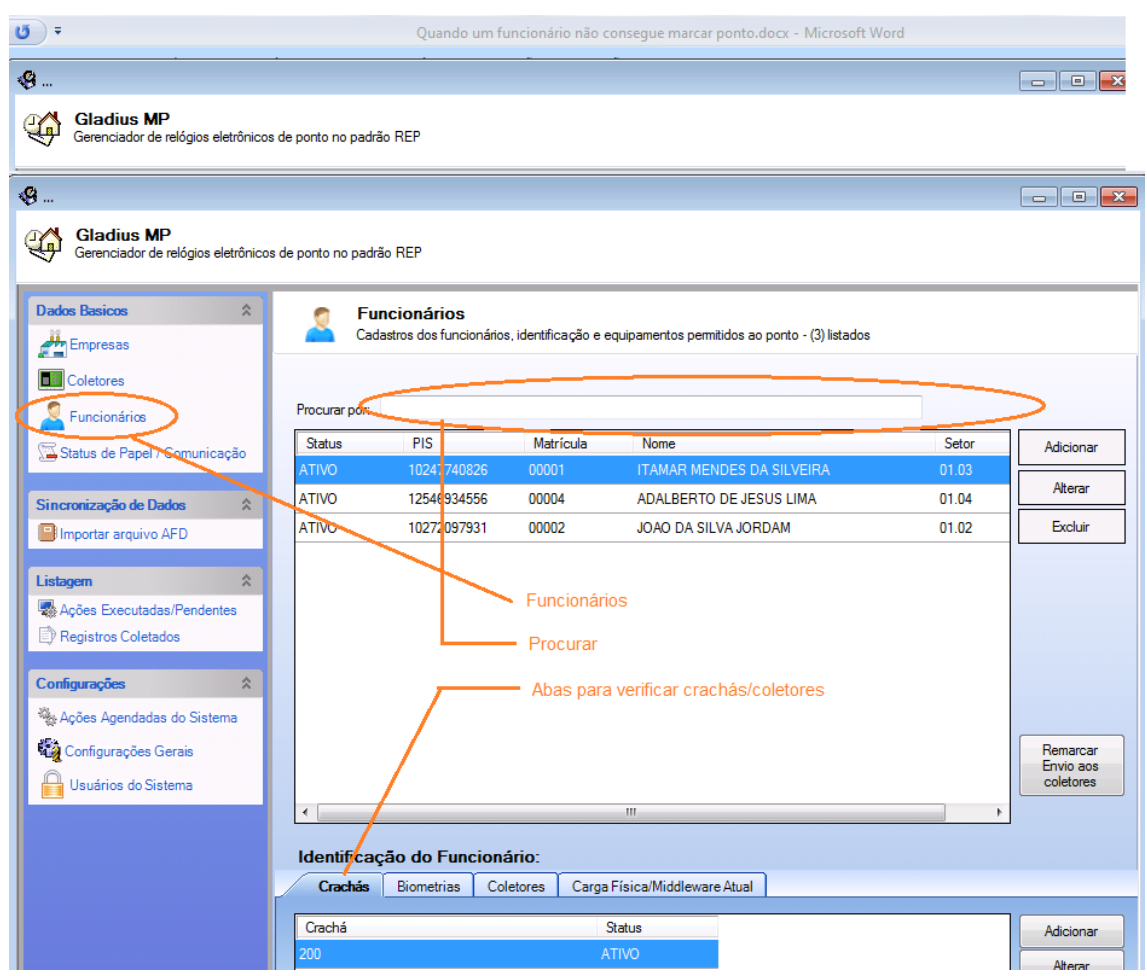

- 3. Caso a pessoa não apareça na relação, o problema estará associado aos itens 1,2,3,5 ou 6 da relação de nível operacional, ou então aos problemas listanos no Nível Técnico.
- 4. Caso a pessoa apareça, verifique na parte inferior, nas opções de "Crachás" e "Coletores" se o número do crachá é valido, se ele esta ativo e se esta marcado nos coletores corretos. Caso tudo esteja ok, verifique o próximo passo:
- 5. Clique na opção "Opções agendadas" do lado esquerdo da janela.
- 6. Na aba "Passo 1", na parte inferior, clique no botão "Carregar", o sistema irá carregar o log de comunicação com o Gladius. Clique, espere, e clique de novo, para ver se ele esta se atualizando, caso ele esteja em movimento será necessário aguardar até que termine – clique "Carregar" de vez em quando até que ele termine este passo.
- 7. Clique na aba "Passo 2", na parte inferior clique no botão "Carregar". Se ela não estiver em movimento clique no botão "Executar no próximo minuto".
- 8. Quando o log começar a andar, fique atendo para possíveis Erros que apareçam. Nos coletores em geral, o erro aparecerá enquanto as pessoas são cadastradas ou excluídas. Nos coletores TOPDATA, primeiro é montada uma lista e depois os dados são enviados ao coletor, neste caso, o erro aparecerá depois que aparecer a informação: "ENVIANDO DADOS..."
- 9. Caso apareça algum erro depois disso você saberá exatamente o que esta causando a falha. Caso contrário as informações foram enviadas corretamente para o REP. Em alguns equipamentos, as vezes, ocorre "Falha de Comunicação", em geral isso acontece uma vez e logo depois de um tempo o sistema consegue se comunicar com o relógio normalmente. Caso o relógio não volte a comunicar, pode ser um problema de configuração de REDE (neste caso, converse com o T.I., use o programa PING para verificar se o coletor responde), e após constatar que a rede esta OK, desligue e ligue novamente o equipamento.

## d) Problemas de Nível Técnico

(Deve ser executado pelo T.I. da empresa)

1. É necessário conferir se os Serviços que compõe o sistema estão rodando:

### **a) "Servidor Corporativo Gladius"**

Esse é um serviço central, geralmente fica no computador da matriz ou datacenter. Ele cuida das operações que distribuem a lista de funcionários a fim de que ela seja enviada posteriormente ao REP

### **b) "Servidor Gladius MP"**

Este serviço recebe as listas de funcionários do Servidor Corporativo e distribui ela aos equipamentos.

Você pode verificar se o serviço de REP esta trabalhando normalmente, executando o aplicativo chamado GladiusREP que fica na pasta GladiusAcesso, após digitar Usuário e Senha, clique na opção: *"Ações agendadas do Sistema" e verifique o segundo passo:*

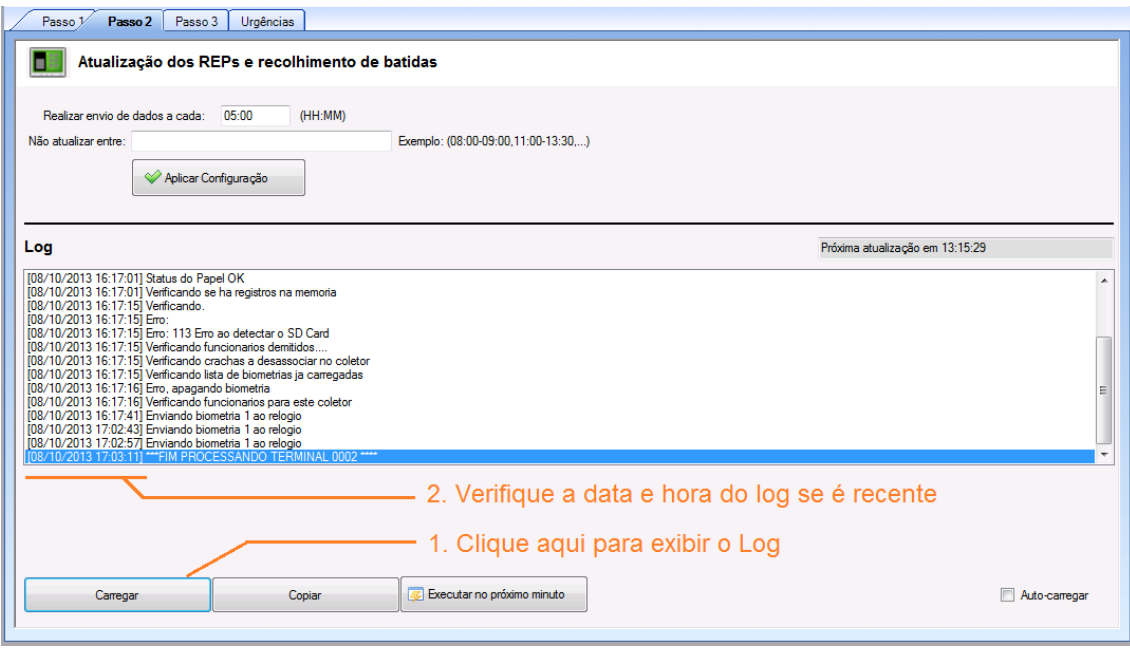

Caso a data e hora do Log seja recente, então o serviço estará trabalhando normalmente. Do contrário, seria bom reinicia-los através da opção "Services" do Windows.

## **II**

## **[ Serviço Gerador de Batidas Gladius -> TOTVs ]**

### a) Problemas no Serviço Gerador de Batidas

O Gladius disponibiliza, para algumas versões do TOTVS, um aplicativo que lança automáticamente as marcações na FOLHA a medida que vai coletando, chama-se "Serviço Gerador de Batidas".

Caso seja percebido que as Marcações não estão chegando ao TOTVS, em um ambiente onde este serviço está instalado, é importante verificar:

- 1. Se o serviço gerador de batidas está rodando
- 2. Se os usuários gladius e gladius2, dentro do sistema TOTVS estão corretos. O usuário gladius em geral não encontra problemas, no caso do usuário Gladius2 é necessário a cada mês, dizer ao sistema que ele esta trabalhando com o "próximo período", para isso é preciso:
- a) Ter o "Próximo Período Cadastrado"
- b) Entrar no TOTVs com o usuário gladius2
- c) Abrir a aba de Parametros > Parametros do Usuario RM Chronus > Marcar a caixa "Trabalhar com base no próximo período".
- 3. É necessário que o Coletor, de onde as informações estão sendo adquiridas, esteja cadastrado no TOTVS, na opção de Tabelas Auxiliares > Terminais.
- 4. Caso o problema não seja identificado prontamente, devemos entrar na pasta GladiusAcesso no servidor, na subpasta LOG, e abrir o log "BATIDAS\_CHRONUS.LOG" e, caso exista, "ERRO\_PROXIMO\_PERIODO.LOG".
- 5. No caso de, nestes arquivos, estarem informados erros de Login, será necessário verificar as configurações do BDE (Borland Database Engine) e também do arquivo ALIAS.DAT presente na pasta \TOTVS\CorporeRM\RM.NET

### b) Batidas Importadas/Coletadas

Outro ponto a ressaltar sobre o Serviço Gerador de Batidas Automáticas é que ele foi feito a partir de uma funcionalidade desenvolvida especificamente pela TOTVS. Neste recurso, apesar das batidas serem "Coletadas" elas sempre aparecerão no Chronus como "Digitadas". Isso foi uma especificação imposta pela TOTVS.

### c) Sobre deslocamento de Marcações no Espelho

Usando os "Serviços de Marcação Automática" do Gladius ou não, pode acontecer, as vezes que em algum funcionário, ao conferir seu espelho, suas marcações estejam deslocadas em alguma lacuna.

Você pode resolver isso de maneira mais fácil com a ajuda do Gladius. Para isso, basta seguir os passos:

- 1. Entre no Sistema Gladius
- 2. Clique na aba "Funcionários"
- 3. Clique no botão "Acertar Lacunas de Espelho"
- 4. Digite as datas de início ao fim de que período você deseja acertar.
- 5. Escolha os horários que deseja acertar, isso é necessário mesmo que você vá escolher uma única pessoa para ajuste (neste caso, pode mandar selecionar todos

os horários, pois uma vez especificada a pessoa, o sistema só ira aplicar a alteração nela).

- 6. Clique no botão "Executar".
- 7. O sistema ira alterar somente a natureza da marcação da pessoa "ENTRADA" ou "SAÍDA", ele não ira realizar qualquer mudança no horário em si. Após concluído o processo você pode consultar o Espelho pelo Chronus ou mesmo pelo Gladius, na aba "Funcionarios" > "Fichas", procurando o funcionário e consultando na parte inferior.